# **Das Firmenkundenportal**  *Checkliste für den Super-Admin 1/2*

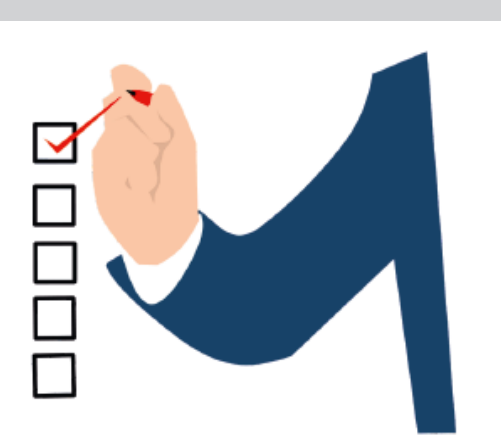

-

## **Einrichtung der pushTAN-App**

#### **Wenn die pushTAN-App noch nicht genutzt wurde**

- $\square$  App "pushTAN" auf dem Smartphone herunterladen und starten
- $\square$  Einrichtung entsprechend des Videos unter dem folgenden Link: **www.nispa.de/pushtan**

#### **Wenn die pushTAN-App schon genutzt wurde**

- o Rufen Sie die Verbindungen auf **1**
- **□ Klicken Sie auf "Verbindungen hinzufügen" 2**
- $\square$  Wählen Sie den Button "Registrierungsbrief erhalten?" **3**

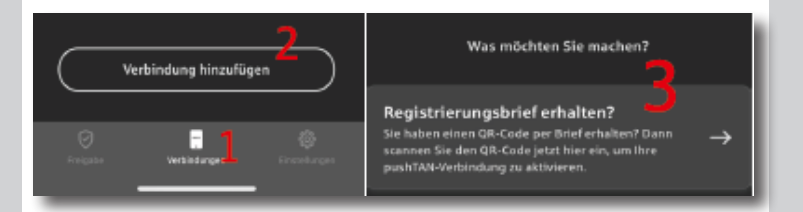

- $\square$  Scannen Sie den QR-Code auf Ihrem Registrierungsbrief und folgen Sie den Anweisungen in der App
- $\square$  Sie werden aufgefordert, die Erstzugangsdaten zu ändern. Im Anschluss wird der Zugang freigeschaltet

S Niederrheinische Sparkasse **RheinLippe** 

### **Empfehlung**

Starten Sie erst mit der Einrichtung, wenn Ihnen sowohl der Brief mit den Erstzugangsdaten als auch der Registrierungsbrief mit dem QR-Code für das pushTAN-Verfahren vorliegen.

## **Anmeldung im Firmenkundenportal**

 $\square$  Öffnen Sie die Internetseite

#### **www.nispa.de/fkpstart**

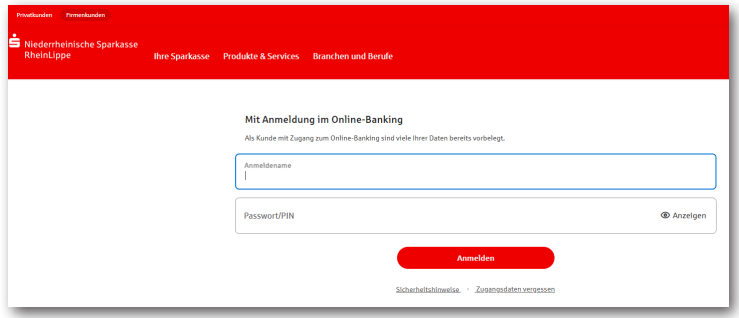

 $\square$  Eingabe der neu vergebenen Zugangsdaten (Legitimations-ID im Feld "Anmeldename" und die PIN)

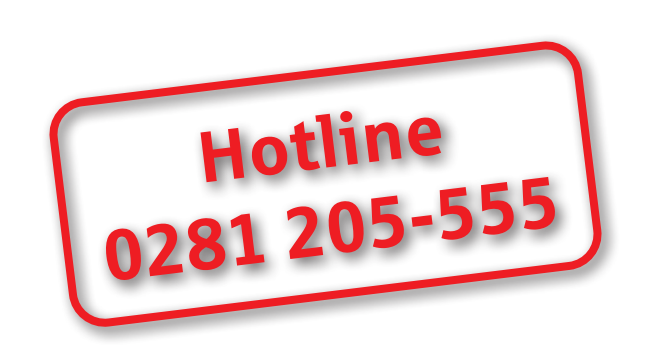

# **Das Firmenkundenportal**  *Checkliste für den Super-Admin 2/2*

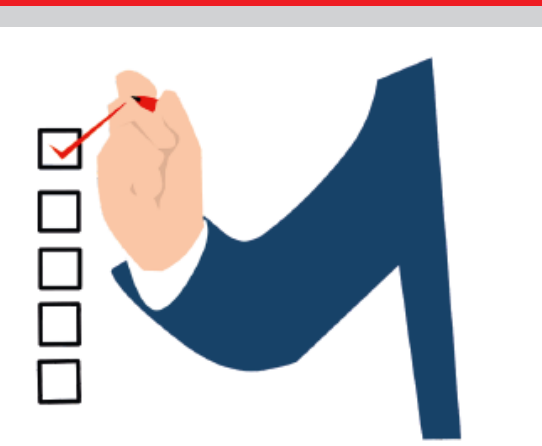

-

## **Zugang für Mitarbeitende einrichten**

 $\Box$  Öffnen Sie die Homepage der Niederrheinischen Sparkasse RheinLippe und melden Sie sich mit Ihrem neuen Anmeldenamen sowie der geänderten Online-Banking-PIN an (siehe Brief mit den Erstzu gangsdaten)

Sie gelangen in den Bereich "Meine persönlichen Daten". Nach Überprüfung können Sie diese mit der Schaltfläche "Beenden" schließen

- $\Box$  Auf der Startseite klicken Sie nun unten links den Punkt "Einstellungen & Services" an. Sie gelangen in den Bereich "Administration". Klicken Sie auf den Punkt "Verwaltung S-Firmenkundenportal" und dann auf "Nutzerverwaltung" und geben Sie den Auftrag frei
- $\square$  Klicken Sie in der Teilnehmerübersicht auf "Hinzufügen", um Mitarbeitende mit einem eigenen FKP-Zugang auszustatten
- $\square$  Folgen Sie den Anweisungen des Systems (Eine detaillierte Anleitung finden Sie im Handbuch)
- o Tipp: Die Kontaktdaten des Mitarbeitenden **immer** erfassen (E-Mail-Adresse und Telefonnummer), da dies später für die Legitimation wichtig ist.

#### **Nach erfolgreicher Anlage des neuen FKP-Zugangs**

 $\square$  Zuordnung der individuellen Rechte für Mitarbeitende

 *Klicken Sie dazu auf den Namen des/der Mitarbei tenden in der "Teilnehmerübersicht" und drücken beim Unterpunkt "Berechtigungen" auf "Ändern"*

S Niederrheinische Sparkasse **RheinLippe** 

## **Anmeldung im Firmenkundenportal**

 $\rightarrow$  Wichtige Hinweise und Erklärungen finden Sie im Handbuch:

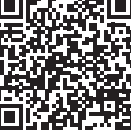

- $\rightarrow$  Sollten im elektronischen Postfach des bisherigen Zugangs noch Dokumente liegen {Kontoauszüge), sollten Sie diese herunterladen und sichern
- $\rightarrow$  Überweisungsvorlagen können aus dem alten Zugang exportiert und in das neue Firmenkunden portal importiert werden
- → Wenn Sie die Umsätze der Konten über die Spar kasse-Business-App abrufen und/oder Überwei sungen tätigen möchten, sind die neuen Zugangs daten in der App zu hinterlegen (Öffnen Sie die App und klicken Sie auf den Punkt "Finanzübersicht bearbeiten" und dann "Konten und Karten hinzufügen". Folgen Sie den Anweisungen des Einrichtungsassistenten.)
- $\rightarrow$  Bei Einsatz einer separaten Software (z.B. SFirm, StarMoney Business) sind die neuen Zugangs daten zu hinterlegen
- $\rightarrow$  Unter "Administration" "Eigene Nutzerdaten" - "Eigene Nutzerdaten S-Firmenkundenportal" können sowohl der Anmeldename als auch die PIN geändert werden
- $\rightarrow$  Sowohl das Firmenkundenportal als auch die Sparkasse-Business-App sind multibankingfähig (es können auch fremde Bankverbindungen hinterlegt werden)